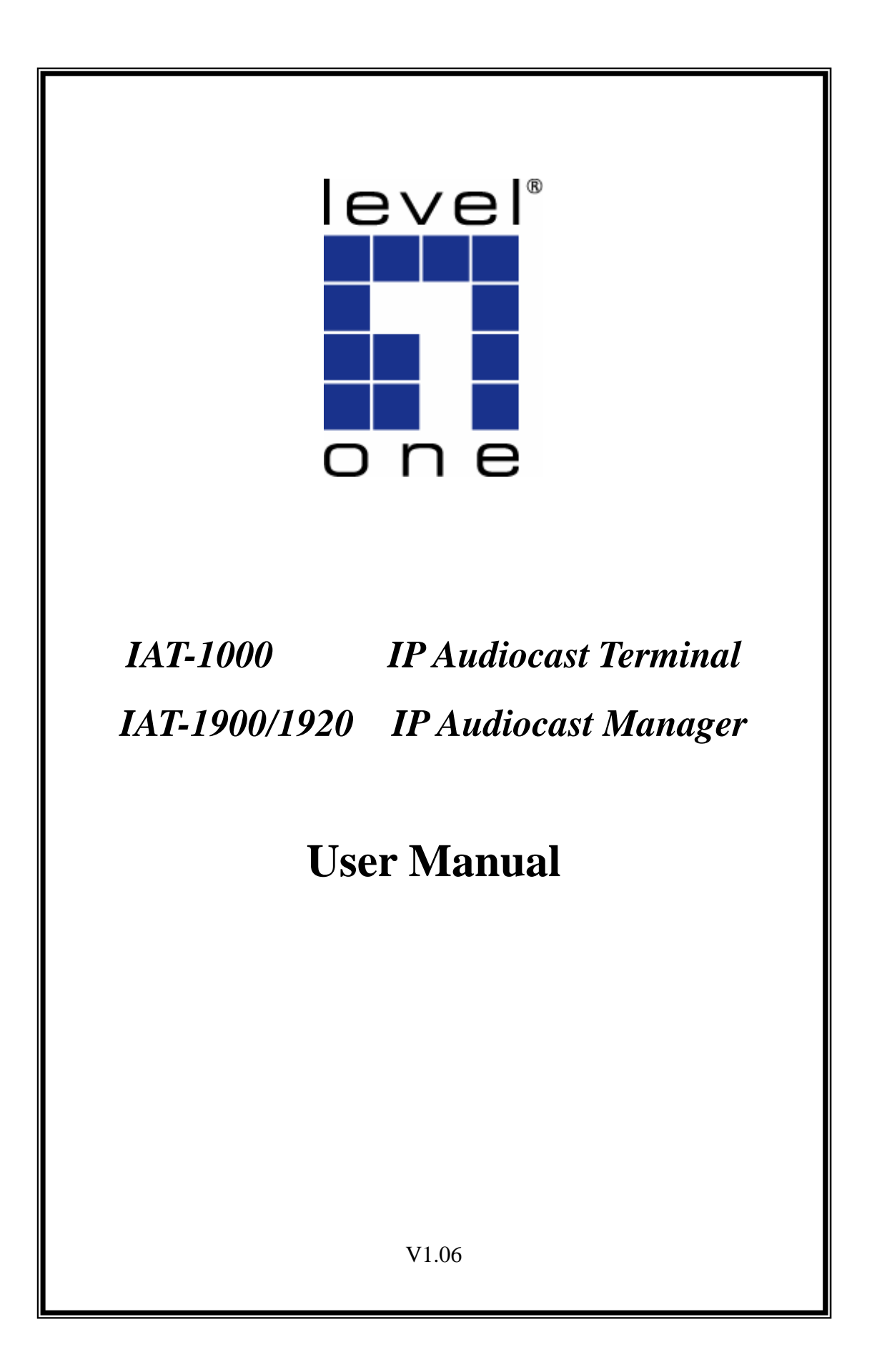

# **Contents**

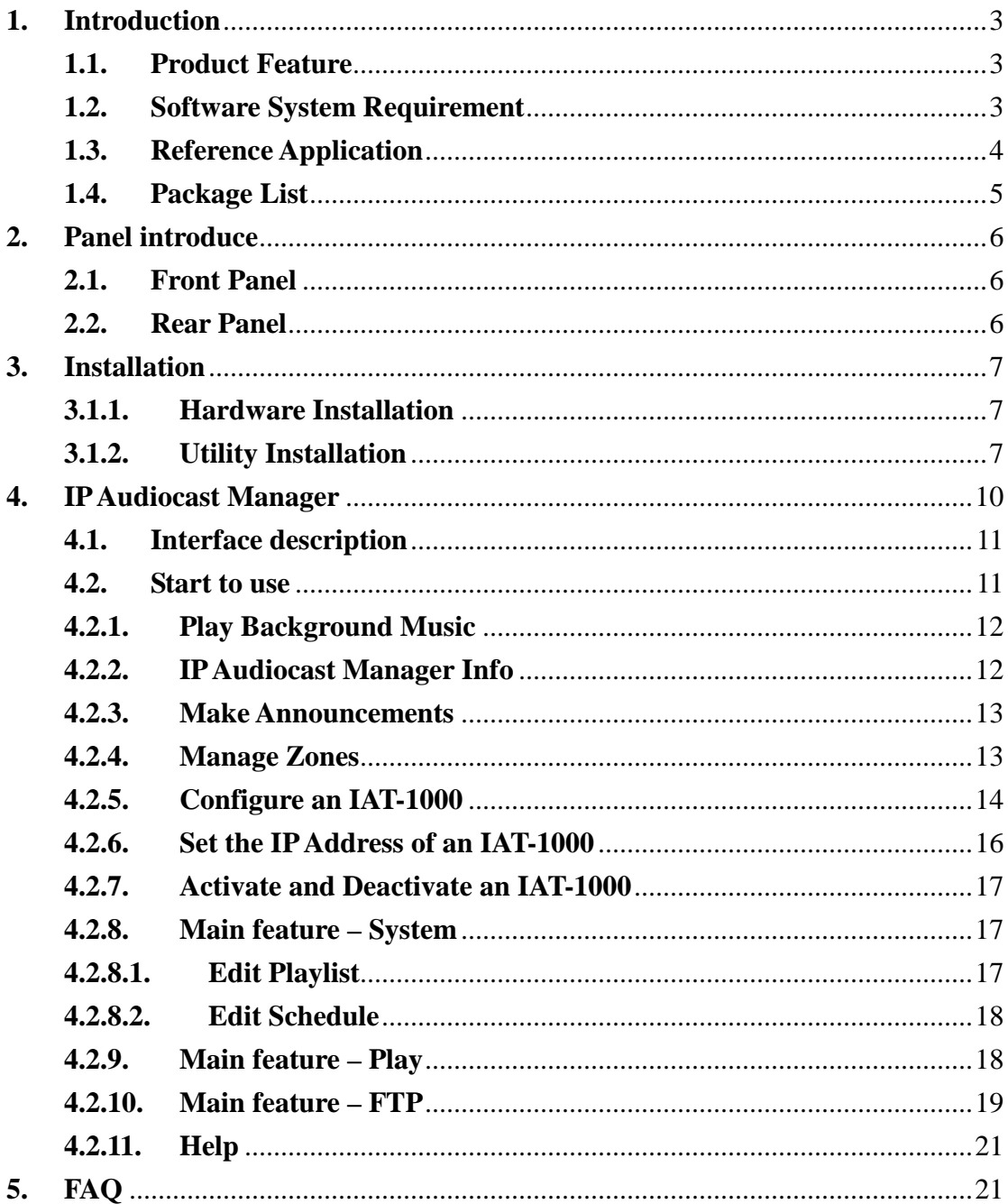

# **1. Introduction**

#### **Easy deployment background music system**

The IP Audiocast Terminal from LevelOne (IAT-1000) is an ideal component to a flexible and powerful audio network covering a wide area. Old technology that uses regular twisted pair wiring is cumbersome and difficult to deploy. By using Cat.5 infrastructure that is already in place in many building, LevelOne's IP Audiocast Terminals are cost-effective solutions to help you build your large scale audio network

#### **Powerful Broadcast Streaming Manager**

Managing your audio network has never been easier. Using LevelOne's IP Audiocast Manager (software) together with the IP Audiocast Terminals (hardware) provides a robust audio solution. The IP Audiocast Manager uses broadcast streaming technology to efficiently send the audio signals to each IAT-1000 terminal on the network. As a result, every IAT-1000 terminal efficiently receives any MP3, WAV, playlist (M3U), or live announcement that is streamed over the Ethernet network. In addition, each zone can be scheduled to receive an audio signal that is different from the others. This provides administrators with ultimate flexibility in streaming audio to different zones of the building.

### **1.1. Product Feature**

- Simple to use audio terminal ideal for background music and paging system
- Schedule different playlists in different zones
- Search, configure, and manage all Audiocast Terminals from a central location
- Stream high-quality stereo audio signals
- 100% Compatible with MP3 and WAV sound format
- Lossless Transmission and 100% Fidelity.
- Using NetUSB (USB Over IP), work around the DRM issues of streaming Internet music sources
- Control form both local and remote locations via TCP/IP(RJ-45)

### **1.2. Software System Requirement**

- Operation System with Windows 2000 ,XP , 2003 and Vista
- PC with Pentium Intel Pentium IX 2.4G or above is recommended
- Ram need 1GB or above
- Hard Disk space need 30MB or above
- One CD-ROM drive

# **1.3. Reference Application**

Background music and live announcements are enquired functions in a number of environments:

Large offices & business complexes, Airport and transit centers Shopping malls, Theme parks, Hotels, Campus and dormitory, Theater

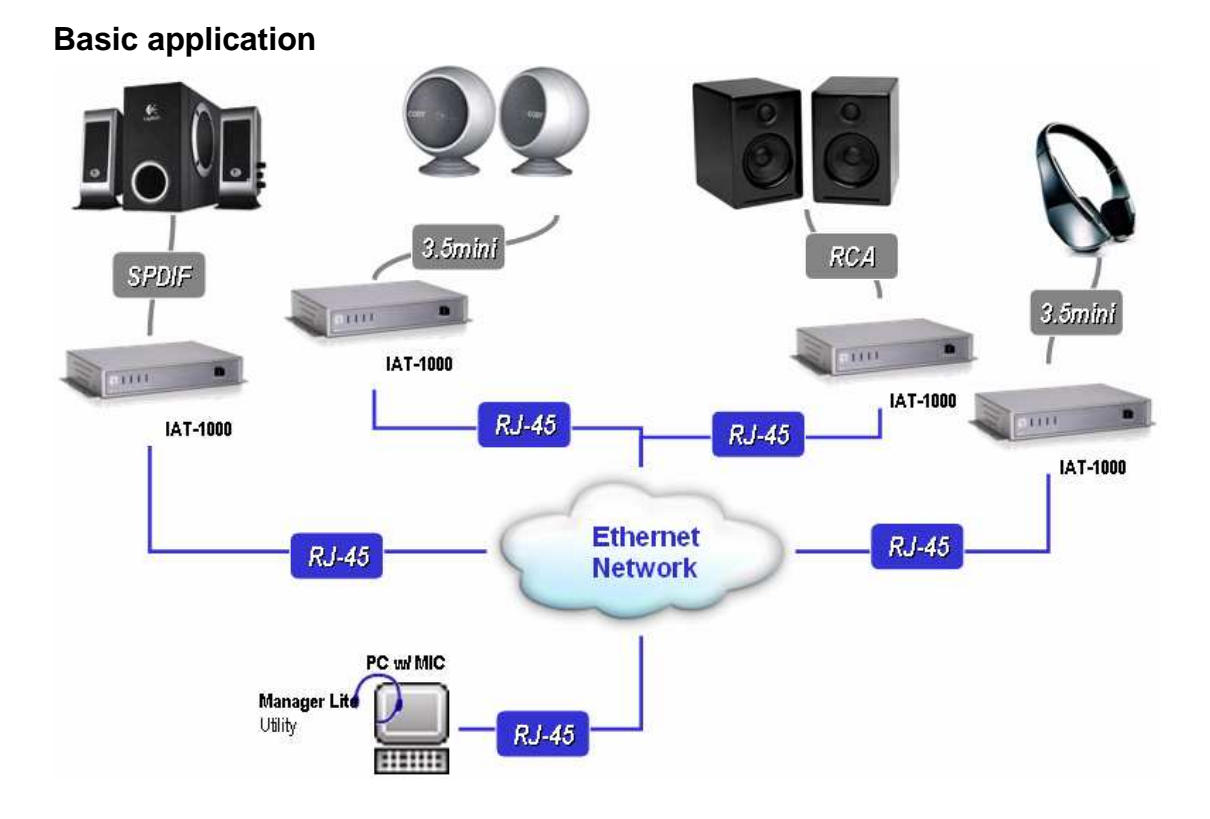

## **Advance application with Internet FTP download**

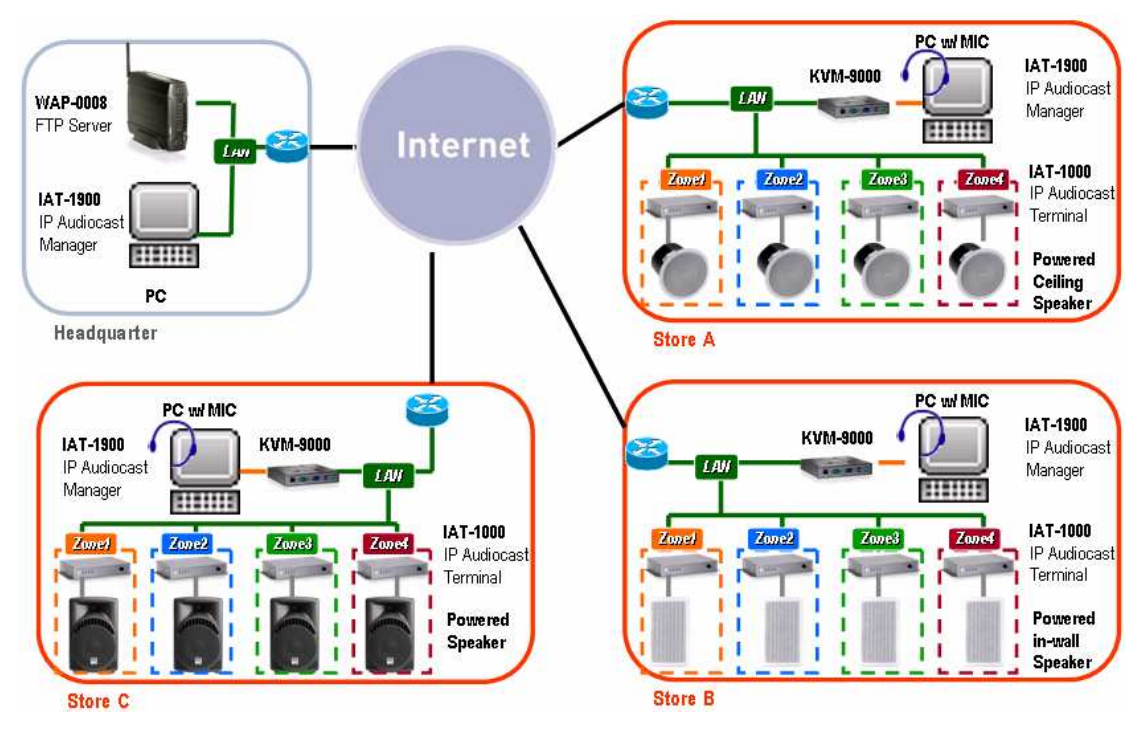

## **Advance application for shopping mall**

Shopping Mall(single level drawing)

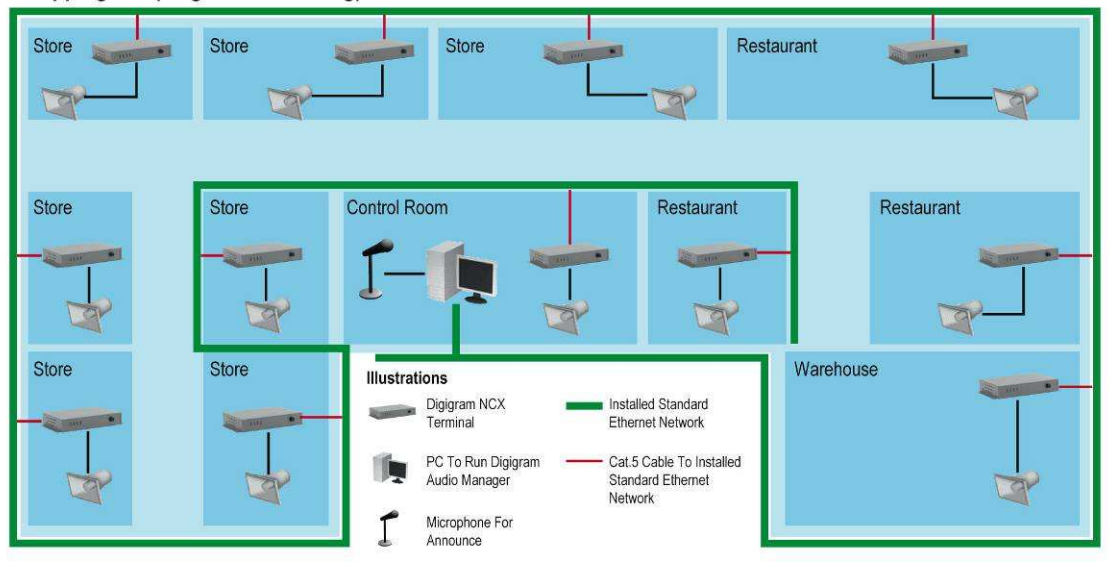

# **1.4. Package List**

IAT-1000 Power Adapter CD/Manual QIG

# **2. Panel introduce**

# **2.1. Front Panel**

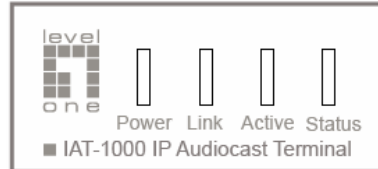

#### LED indicator

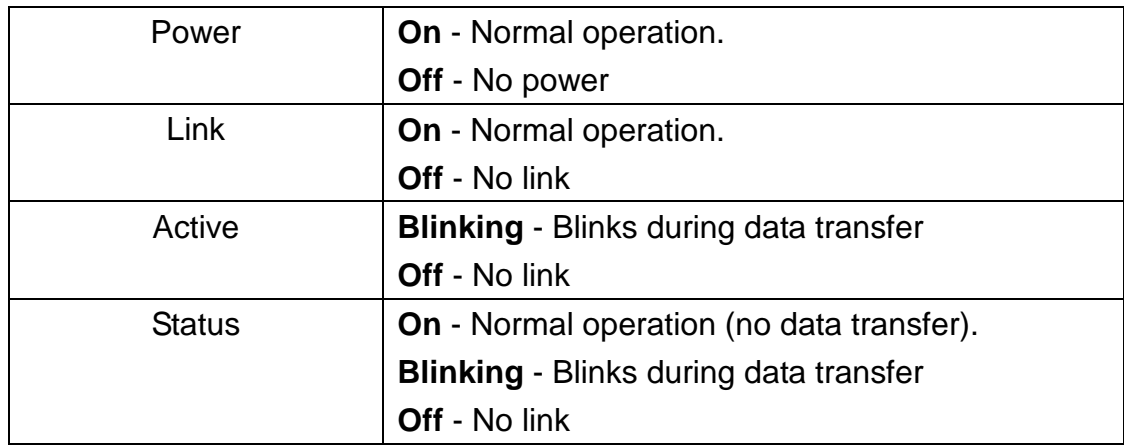

Power Button

## **2.2. Rear Panel**

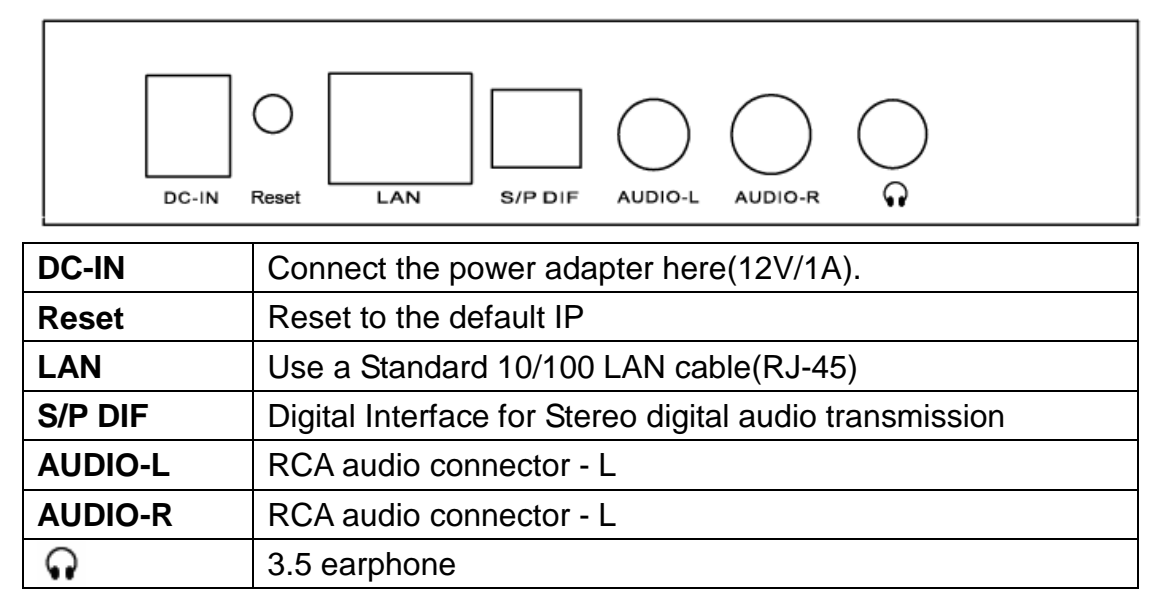

Please notice although the IAT-1000 has 3 types of speak-out port, but the voice only support one speak-out simultaneously.

# **3. Installation**

### **3.1.1. Hardware Installation**

Select a suitable location for the IAT-1000. To maximize reliability and performance, follow these guidelines:

- Use an elevated location. (i.e. On the top of a cubicle, or mounted on the wall.)
- Turn on the IAT-1000 in where have a power, RJ-45 and stereo system.

NOTE: the IAT-1000 default IP address is DHCP client, so after turn on the IAT-1000 and connect with local network, it will search the DHCP server, if not found, the IAT-1000 will change to default Static IP (192.168.1.100).

## **3.1.2. Utility Installation**

NOTE: all the snapped images of installation mentioned in this manual are based on Windows XP. For other windows operating system, all the procedures are the same but the screens are not the exactly same.

- 1. Turn on the computer with network connection to IAT-1000. Insert the CD into the CD-ROM Drive. Please click the "Install".
- 2. InstallShield Wizard will automatically start. Please click "Next" to continue.

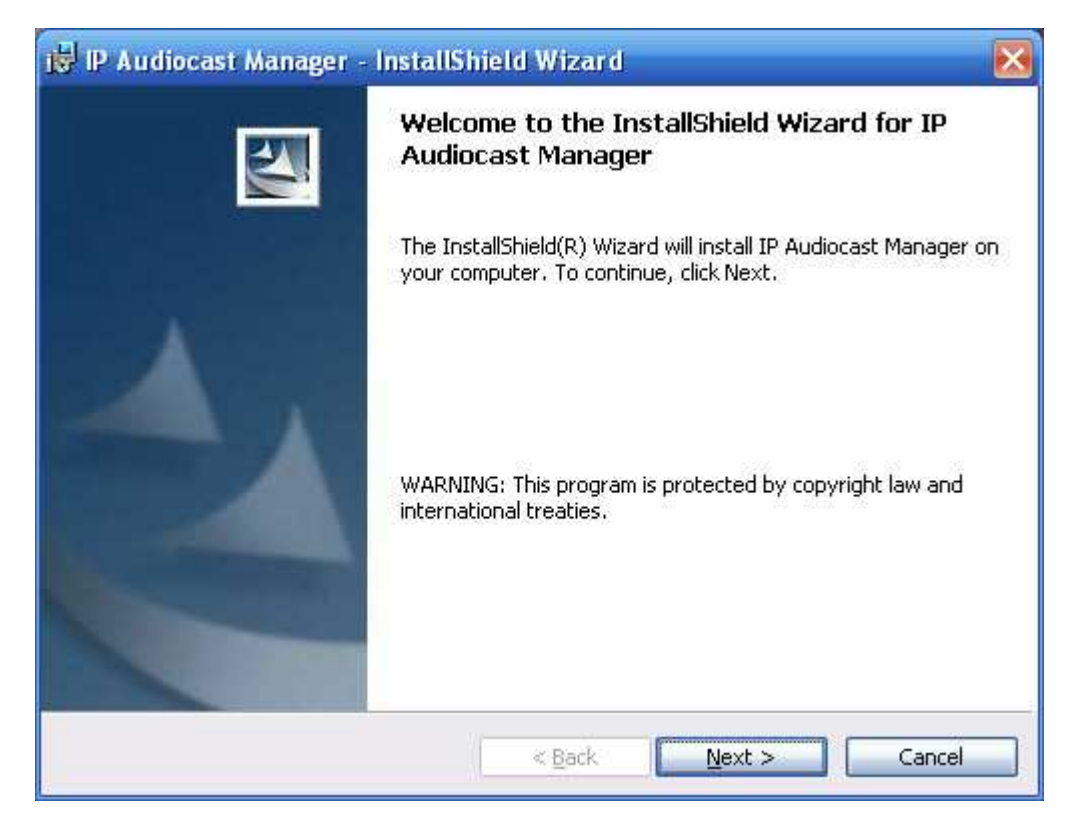

3. Enter the name and organization, and then click "Next" to continue.

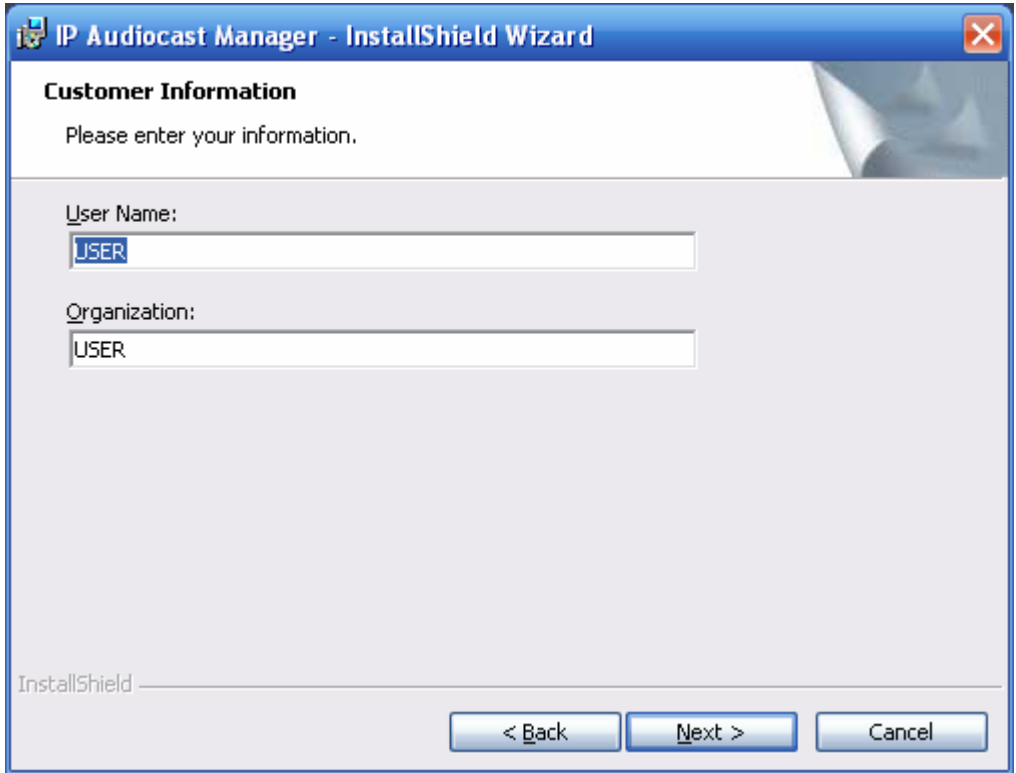

# 4. Please click "Next" to continue.

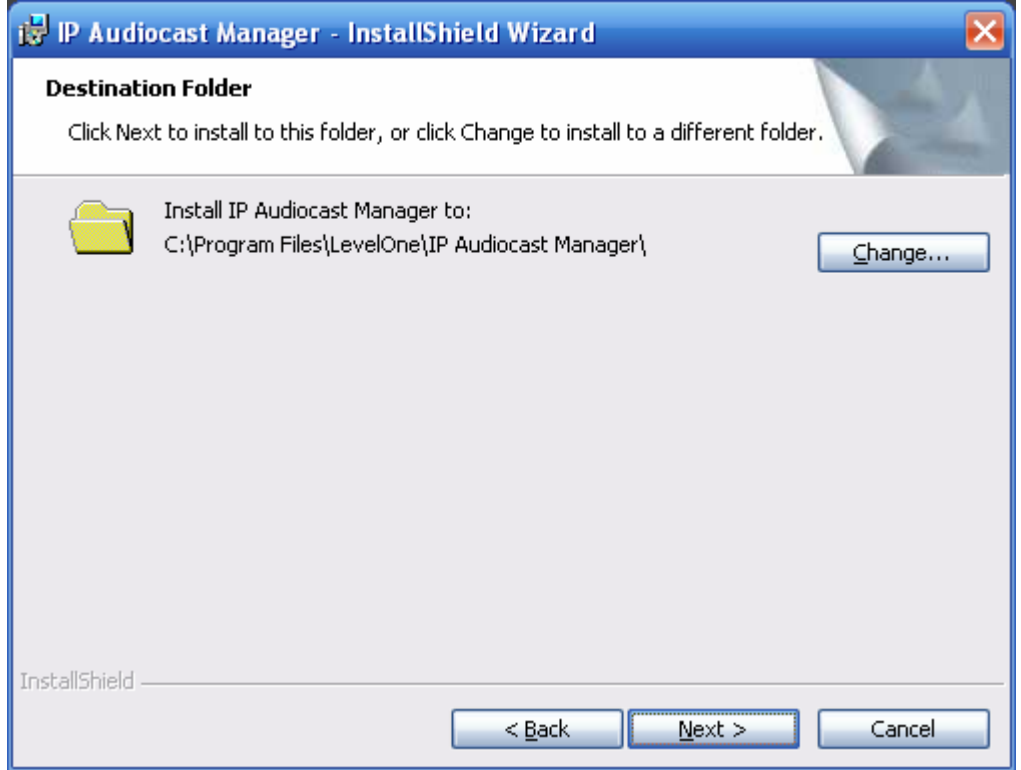

5. Please click "Install" to continue.

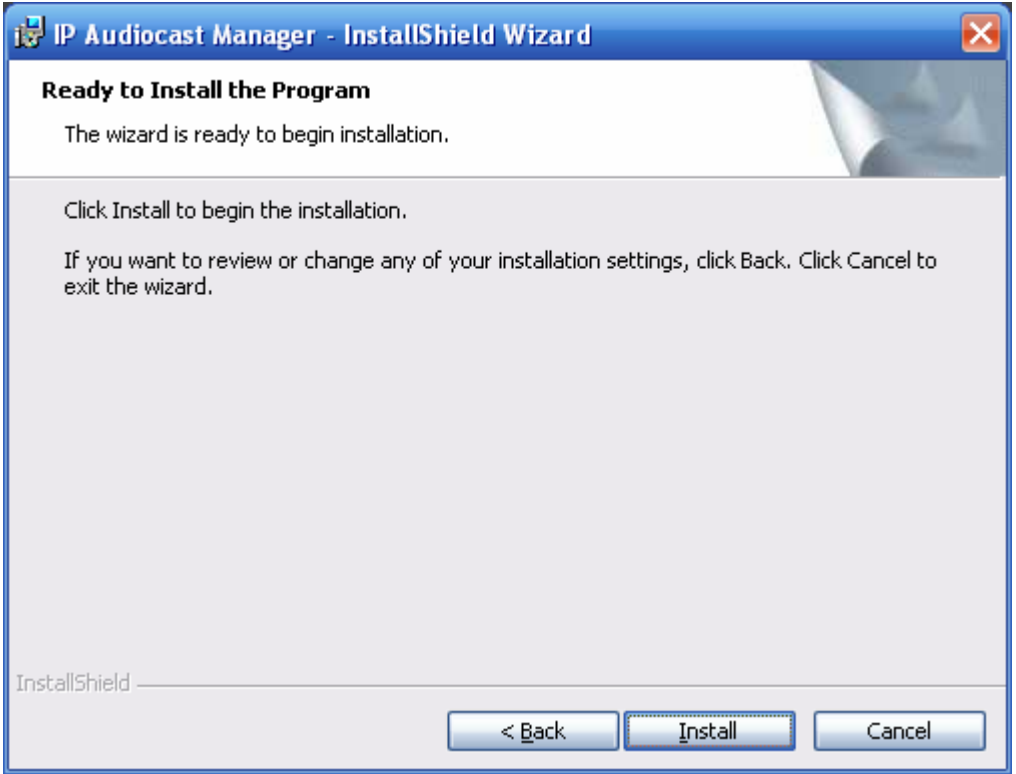

## 6. Please click "Finish"

![](_page_8_Picture_3.jpeg)

# **4. IP Audiocast Manager**

NOTE: If you had brought **IAT-1920** or **IAT-1900**, pleas find the **USB Key License** and plug in the computer before running manager software, the software will auto detect the USB Key License, if the utility do not detect the USB Key, then it will be only Manager Lite – 7 License(current active terminal), if utility had detect the USB Key(there have 2 level of license: 20 or unlimited), then the utility will update the license with advance feature.

This is Manager Lite with 7 License

![](_page_9_Picture_45.jpeg)

This is IAT-1920 with 20 License

| <b>N</b> IAT-1920 - IP Audiocast Manager 20 License                                          |          |                |        |
|----------------------------------------------------------------------------------------------|----------|----------------|--------|
| System Play ETP Help                                                                         |          |                |        |
| Current Zone : default<br>$\blacktriangleright$<br>Current File:<br>Active / Licence: 1 / 20 |          |                |        |
| Zone                                                                                         | Name     | IP Address     | Active |
| default                                                                                      | IAT-1000 | 192.168.50.104 |        |
|                                                                                              |          |                |        |
|                                                                                              |          |                |        |
|                                                                                              |          |                |        |
|                                                                                              |          |                |        |
|                                                                                              |          |                |        |

This is IAT-1900 with unlimited License

![](_page_9_Picture_46.jpeg)

![](_page_10_Figure_0.jpeg)

### **4.2. Start to use**

Please make sure below item before start!

- 1. Connect the **IAT-1000** to a stereo system or powered speaker.
- 2. Connect the **IAT-1000** to the local network.
- 3. Power on the **IAT-1000**.

#### **Notice:**

- 1. If you have buy IAT-1900/1920, please plug-in the USB Key License before running software.
- 2. please make sure the IAT-1000 and the Manager Lite/IAT-1900/1920 are the same IP segment, other it will no voice out via IAT-1000

Turn on the computer with **IP Audiocast Manage**r and check the **IP Audiocast Manager** had shows the **IAT-1000**. (Click **Start → LevelOne → IP Audiocast Manager** to open the **IP Audiocast Manager**.)

![](_page_10_Picture_162.jpeg)

# **4.2.1. Play Background Music**

Each **IAT-1000** belongs to a **Zone** (the default **Zone** is **default**.). All the **IAT-1000s** in a **Zone** receives the same music or announcement broadcast from the **IP Audiocast Manager**.

For IAT-1920, it's 20 Zones, for IAT-1900, it's unlimited zones.

1. Click  $\triangleq$  on the menu bar to open an mp3, a wav file, or an m3u playlist

![](_page_11_Picture_82.jpeg)

2. Click  $\blacktriangleright$  on the menu bar to play back the music. Click  $\blacksquare$  to pause the playback,  $\blacksquare$  to stop the playback,  $\blacksquare$  to play back the previous song, or  $\mathbf{P}$  to play back the next song.

# **4.2.2. IP Audiocast Manager Info**

![](_page_11_Picture_83.jpeg)

There is a info column in the right-up corner of IP Audiocast Manager, it displays which Zone is choose, which song is played, how many IAT-1000 is active.

## **4.2.3. Make Announcements**

- 1 Connect a microphone or a headset to the Windows PC running the **IP Audiocast Manager**.
- 2 Click **b** on the menu bar and the **Announce Dialog Box** pops up.
- 3 Choose a recording device from the **Audio Recording Devices** and select the **Zones** to announce.
- 4 Click **Announce** on the **Announce Dialog Box** to start the announcement.

![](_page_12_Picture_109.jpeg)

5 Click **Stop** on the **Announce Dialog Box** to stop the announcement.

## **4.2.4. Manage Zones**

**For IAT-1900/1920 only** 

Right-click on a **Zone** and click **Add** to create a new **Zone**, **Delete** to delete an existing **Zone**, or **Rename** to give a new name to a **Zone**.

![](_page_12_Picture_10.jpeg)

![](_page_13_Picture_48.jpeg)

For different Zone, IP Audiocast Manager will display in different colors.

## **4.2.5. Configure an IAT-1000**

- ※ Please make sure the computer with Manager Utility have to be the same IP segment with IAT-1000, first. Otherwise may not save the configuration.
- Right-click on an **IAT-1000** to change its **Name**, **Firmware**, or **Change Zone** for its configuration.

![](_page_13_Picture_49.jpeg)

 Click **Rename** and the Server Name Dialog Box pops up. Enter a Name and click OK.

![](_page_13_Picture_50.jpeg)

- Click **Firmware** and the Firmware Dialog Box pops up.
	- Click **Restart Server** to restart the IAT-1000,
	- Click Factory Default to reset the IAT-1000's settings to its factory defaults
	- Click **Ope**n to upgrade the firmware to the IAT-1000.

![](_page_14_Picture_43.jpeg)

Click **Change Zone** and select a new Zone for the IAT-1000.

![](_page_14_Picture_44.jpeg)

## **4.2.6. Set the IP Address of an IAT-1000**

Right-click the **IP Address** and click **Set Network**. The **Set Network Dialog Box** pops up.

![](_page_15_Picture_66.jpeg)

An **IAT-1000** can be set to the **DHCP Mode** or the **Static IP Mode**.

An **IAT-1000** defaults to the **DHCP Mode**. After power on, an **IAT-1000** attempts to get an **IP address** from a DHCP server on the network. If the **IAT-1000** cannot get an **IP address**, the **IAT-1000** assumes the **IP address** of 192.168.0.100.

If the **Static IP Mode** is selected, enter the **IP Address** and the **Subnet Mask**.

![](_page_15_Picture_67.jpeg)

## **4.2.7. Activate and Deactivate an IAT-1000**

At the same time, up to 20 **IAT-1000s** can be activated to receive broadcasts from the **IP Audiocast Manager**. Click the **Active** column on the **IP Audiocast Manager** to activate or deactivate an **IAT-1000**.

![](_page_16_Picture_65.jpeg)

## **4.2.8. Main feature – System**

![](_page_16_Picture_66.jpeg)

### **4.2.8.1.Edit Playlist**

Click **System** on the menu bar and click **Edit Playlist**. The **Edit Playlist Dialog Box** pops up. Click **Open** to open an existing playlist, **Save** to save the edited playlist, **Add File** to add a music file to the playlist, and **Delete File** to delete a music file from the playlist.

![](_page_16_Picture_67.jpeg)

## **4.2.8.2.Edit Schedule**

**For IAT-1900/1920 only** 

Click **System** on the menu bar and click **Edit Schedule**. Then the **Edit Schedule Dialog Box** pops up. Enter the parameters of each scheduled music playback and click **Add Schedule**. Click **Confirm** to save the **Schedules**.

![](_page_17_Picture_50.jpeg)

# **4.2.9. Main feature – Play**

Click **Play** on the menu bar and click **Repeat**, then the play music will repeat If you want to stop the base music, it can click **Stop Base Music**.

![](_page_17_Picture_51.jpeg)

**For IAT-1900/1920 only** 

### **4.2.10. Main feature – FTP**

Click **FTP** on the menu bar and click **Open FTP**.

![](_page_18_Picture_54.jpeg)

Then the **FTP Dialog Box** pops up. Enter the Host, Port, User Name, Password, Remote Dir for downloading files and click **Open** to open a Local Dir for saving downloaded files. Choose the **Download Time** or **At Once**, click **Apply**, FTP will download files from Remote Dir to Local Dir at the designated time. If user wants to stop download, click **Stop**.

![](_page_18_Picture_55.jpeg)

**Notice: the IAT-1900/1920 can 100% compatible with Level1's FTP device. Notice: for the file name, the FTP only supports English and number character.** 

#### **Here is the Level1's internet solution for reference**

#### Internet solutions can work with LevelOne's FTP device

- WAP-0008 (internal HDD)  $\mathbf{z}$
- $\ddot{\phantom{0}}$ FNS-1020 (internal HDD)
- $\bullet$ FPS-3003 + external USB-HDD (up to 2 USB devices)

Notice: Do not guarantee compatible with other FTP devicel

#### **Remote Control with KVM-9000**

this is a IP-KVM and support remote control to IAT-19xx in different location via Internet.

![](_page_19_Picture_8.jpeg)

![](_page_19_Picture_9.jpeg)

![](_page_19_Picture_10.jpeg)

![](_page_19_Picture_11.jpeg)

**WAP-0008** 

**FNS-1020** 

FPS-3003

**KVM-9000** 

#### **Here is the internet FTP download application for reference**

![](_page_19_Figure_17.jpeg)

# **4.2.11. Help**

Click **About** on the menu bar and click **Help**. Then the **IAT-1000 Info Dialog Box** pops up.

![](_page_20_Picture_2.jpeg)

# **5. FAQ**

Q: Why the speaker connected to IAT-1000 doesn't work?

A: please notice the IAT-1000 only support to connect powered speaker or via an amplifier to connect non-powered speaker.

Q: Why the speaker no any voice out but the IAT-1000 had working?

A: please make sure the IAT-1000 and IAT-1900/1920 are the same IP segment first.

Q: Why the Utility cannot find the IAT-1000?

A: please make sure few items

- 1. The IAT-1000 had connected on the intranet well.
- 2. No any LAN Switch block the broadcast packet